# <span id="page-0-4"></span>**Joining Tables**

- [Overview](#page-0-0)
- [What is a join?](#page-0-1)
- <sup>o</sup> [Join Types](#page-0-2)
- [Creating and editing a Join](#page-0-3)
- [Deleting Joins](#page-1-0)

### <span id="page-0-0"></span>**Overview**

#### [top](#page-0-4)

Once you have dragged more than one table onto your canvas, you need to create joins between related tables. Joins are critical to the relationship diagram as they allow the meaningful combination of data from multiple tables.

## <span id="page-0-1"></span>What is a join?

#### [top](#page-0-4)

A join is a clause that combines rows from two or more tables. Joins are used to ensure that queries containing data from multiple tables do not return an incorrect result. The tables usually have a parent-child relationship.

**Note:** With the Yellowfin you cannot create loop joins. A loop join is where a table is joined to multiple tables that join back on themselves creating a closed loop.

### <span id="page-0-2"></span>**Join Types**

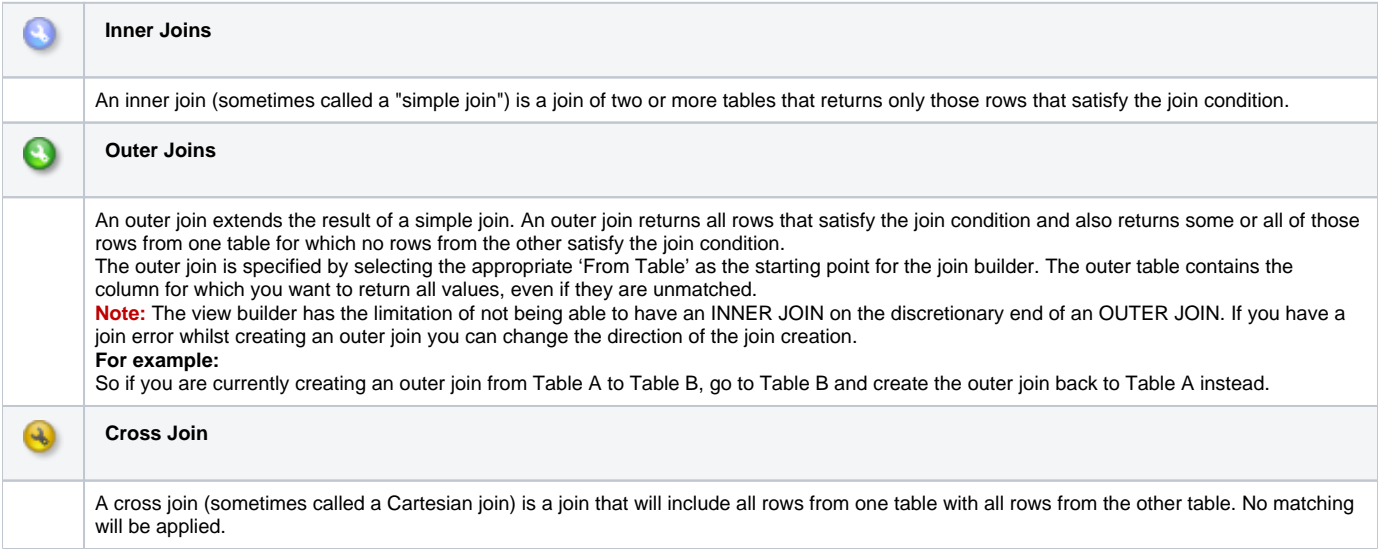

### <span id="page-0-3"></span>Creating and editing a Join

[top](#page-0-4)

1. To create a new join click on the Join icon on the table you wish to include in the join.

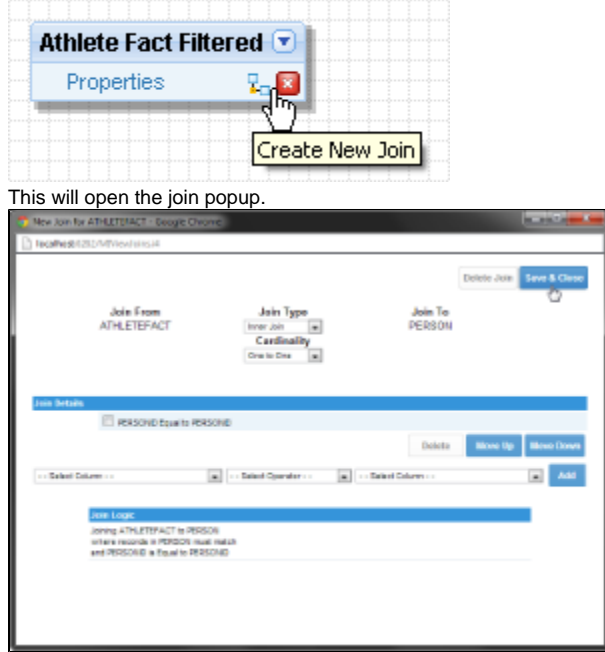

- 2. Select the join type and the table you wish to join to
	- **Note:** you can also use the detect join option if the tables have key fields with the same name,
- 3. Define the Join Logic by either:
	- a. Select the 'From Column', the operator and the 'To Column' that you want to be included in the join. Click Add to add the column relationships to your join.
	- b. Choose the '**Detect Joins**' option. This performs a text match search on the names of columns in each table. When it finds columns in **Note:** Multiple join columns can be added into the join definition. For more detail on joins details see the conditions section below. both tables with identical names it adds them to the join. This does **not** look at any underlying join logic built into your database.
- 4. Click Save and Close to save your join and return to the view canvas
- 5. The tables will now have a join displayed as a line between them.

# <span id="page-1-0"></span>Deleting Joins

#### [top](#page-0-4)

If you want to delete an existing join without deleting the associated tables

- 1. Click on the Join icon
- 2. Click the delete join link on the popup and the join will be deleted.

[top](#page-0-4)